# · cibuspay · Guida per l'Azienda

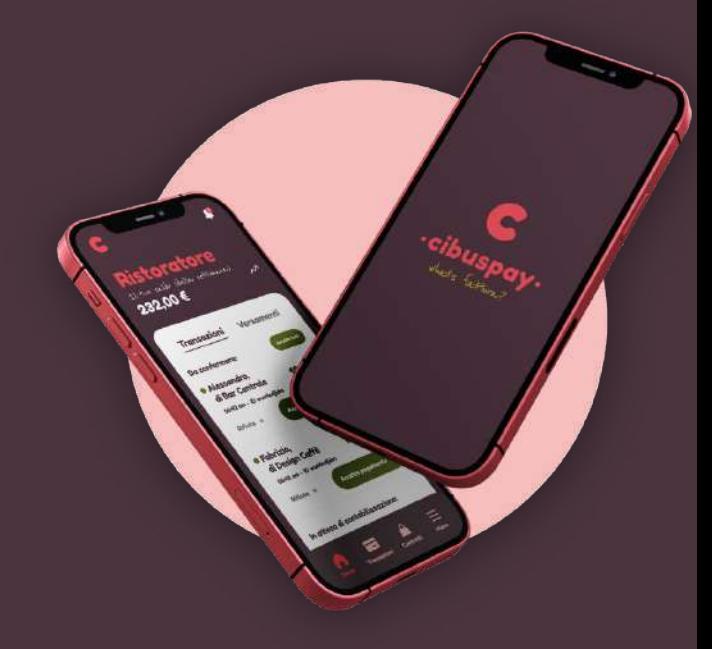

### Come funziona?

- **1. L'azienda pre-carica il proprio credito digitale su Cibuspay, attraverso bonifici bancari ordinari;**
- **2. L'azienda assegna il proprio credito ai collaboratori, in base alle necessità ed agli accordi interni;**
- **3. Il dipendente accede al suo account personale, seleziona il ristorante all'interno del quale ha consumato ed inserisce l'importo da saldare;**
- **4. Il ristorante visualizza un pagamento in entrata: non deve fare altro che accettarlo, sapendo che riceverà tale somma il fine settimana, tramite bonifico bancario, con commissioni ridotte.**

#### Cosa si firma?

#### **1. Contratto di adesione a Cibuspay,**

- **a. una volta, alla registrazione della propria azienda,**
- **b. dove l'azienda conferisce un mandato a Cibuspay di compiere, per conto dell'azienda, pagamenti verso i ristoranti dove vengono somministrati i pasti. Questo incarico permette a Cibuspay di incassare una somma, che utilizzerà unicamente per effettuare pagamenti ai ristoranti convenzionati.**

#### **2. Contratti di somministrazione mensa,**

- **a. raccomandabile una volta a settimana,**
- **b. con tutti i nuovi ristoranti che aderiscono a Cibuspay. I contratti vengono firmati direttamente dall'app e si firma una volta con tutti i nuovi ristoranti presenti. Questo permette di ampliare, di volta in volta, il benefit aziendale, dando più opportunità di scelta di dove poter consumare i pranzi lavorativi.**

#### Firma Contratti Mensa

Prima di poter spendere soldi in ristoranti, bisogna firmare contratti di somministrazione mensa, con ristoranti specifici, o di una certa zona.

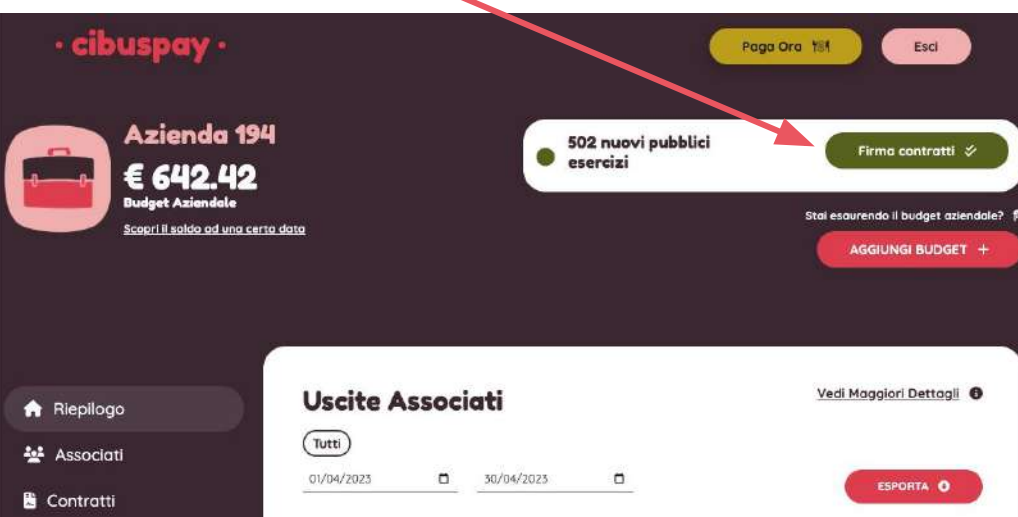

#### Firma Contratti Mensa

Una volta selezionato lo step precedente si possono firmare contratti di mensa con:

- ristoranti di una certa zona,
- ristoranti specifici

Voglio avere convenzioni con

vtutti gli esercizi pubblici gli esercizi pubblici di Verona gli esercizi pubblici di Bolzano gli esercizi pubblici di Venezia

> Vuoi essere più selettivo? A

×

 $\boldsymbol{\mathsf{x}}$ 

Puoi scegliere gli esercizi pubblici dalla seguente lista, con quali firmare le convenzioni per la tua impresa.

Cerca un pubblico esercizio specifico qui.

∷ F

a l

Puoi cercare per nome, indirizzo o città

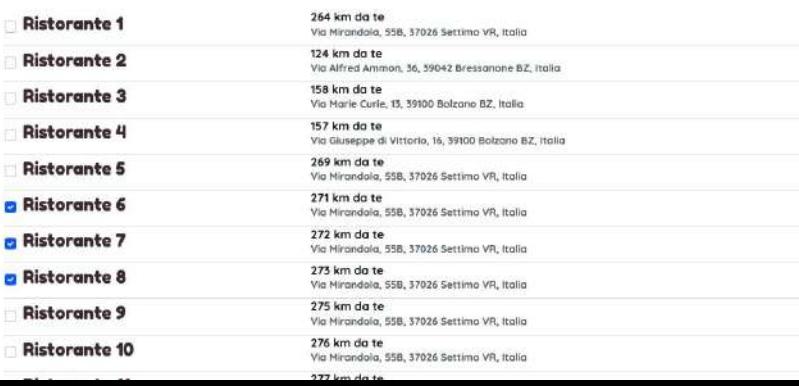

#### Firma Contratti Mensa

#### Leggi attentamente la convenzione

Convenzioni di Somministrazione Mensa IVA al 4% Tra Azienda Azienda 194, P.lva 0123456789 con sede in Via Mirandola, 55B, 37026 Settimo VR, Italia Ä Ristorante Ristorante 10 Srl (Ristorante 10), P.lva 123123123123123 con sede in

(Azienda e Ristorante di seguito saranno altresì definiti singolarmente com "Parte" o, congiuntamente, come le "Parti")

#### Premesso che

- · Azienda è un'azienda che vuole affidare, attraverso una convenzione stipulata con diversi ristoranti, la somministrazione di pasti ai propri dipendenti/collaboratori, non avendo la possibilità di garantirlo all'interno della propria struttura;
- di essere in grado di somministrare pasti in regime di piena autonomia organizzativa e gestionale, con cura e diligenza:
- · Azienda e Ristorante aderiscono al circuito Cibuspay, accessibile mediante la App creata e gestita da Cibuspay Srl, che consente di gestire in maniera innovativa il servizio di ristorazione:
- · Azienda e Ristorante hanno intenzione, mediante l'utilizzo dell'applicativo Cibuspay, di disciplinare la gestione del servizio mensa sostitutivo.

Via Mirandola, 55B, 37026 Settimo VR, Italia Ristorante Ristorante 11 Srl (Ristorante 11), P.Iva 123123123123123 con sede in Via Mirandola, 55B, 37026 Settimo VR, Italia Ristorante Ristorante 12 Srl (Ristorante 12), P.lva 123123123123123 con sede in Via Mirandola, 55B, 37026 Settimo VR, Italia Ristorante Ristorante 14 Srl (Ristorante 14), P.Iva 123123123123123 con sede in Via Mirandola, 55B, 37026 Settimo VR, Italia

- · Ristorante è una società/ditta che offre il servizio di ristorazione e che dichiara
- 

Tutto ciò premesso, tra le parti si conviene e stipula quanto seque

#### Per accettare spunta le seguenti caselle:

Dichiaro di aver letto e compreso tutte le clausole e le condizioni della Convenzione.

Dichiaro di accettare tutte le condizioni e i termini della Convenzione.

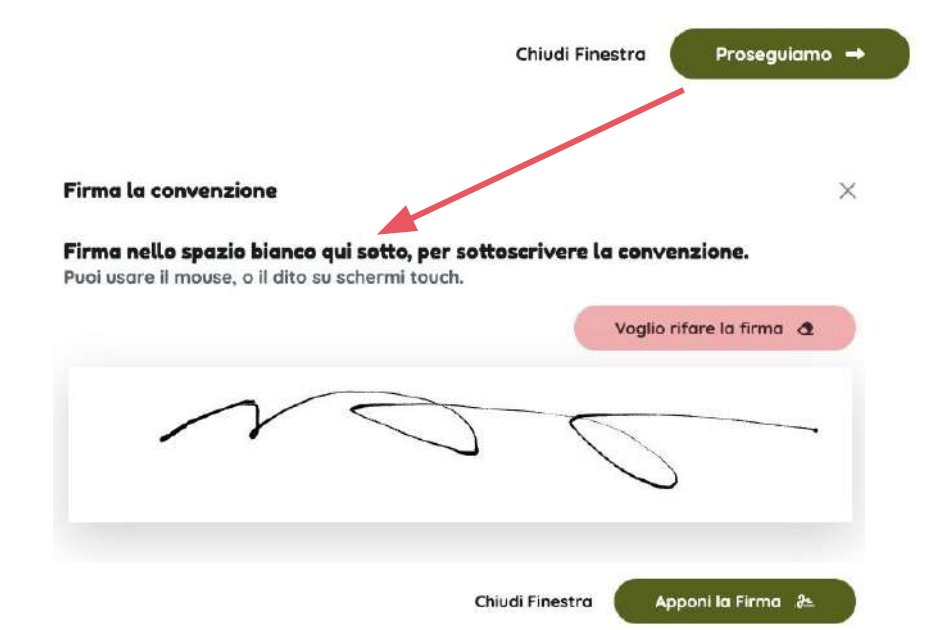

### Aggiungere Collaboratore

Per poter pagare per pasti aziendali, bisogna prima aggiungere qualche collaboratore, e impostare a loro dei diritti per poter spendere pasti.

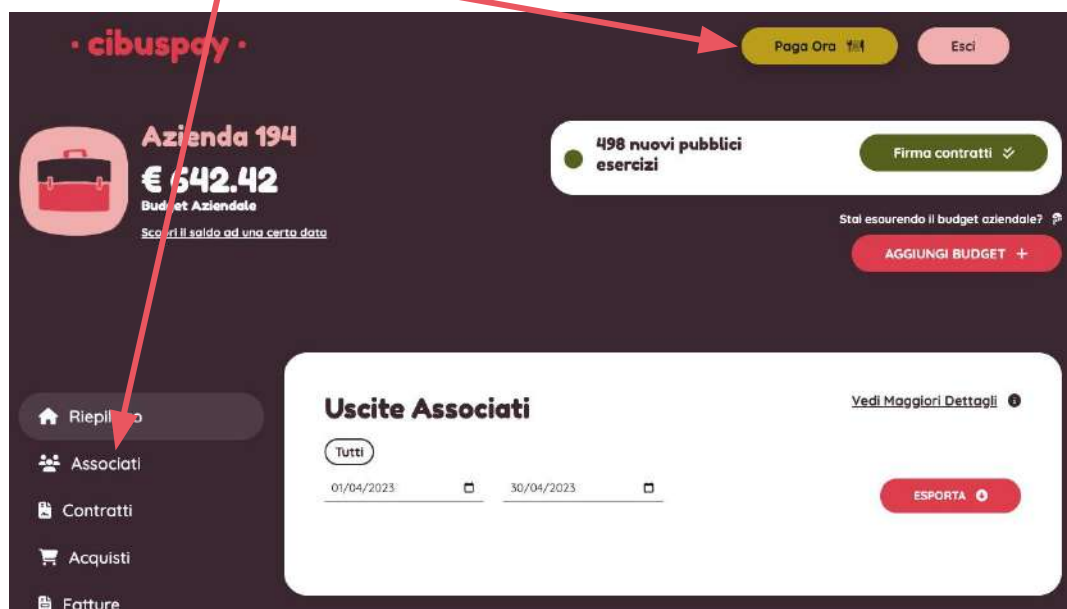

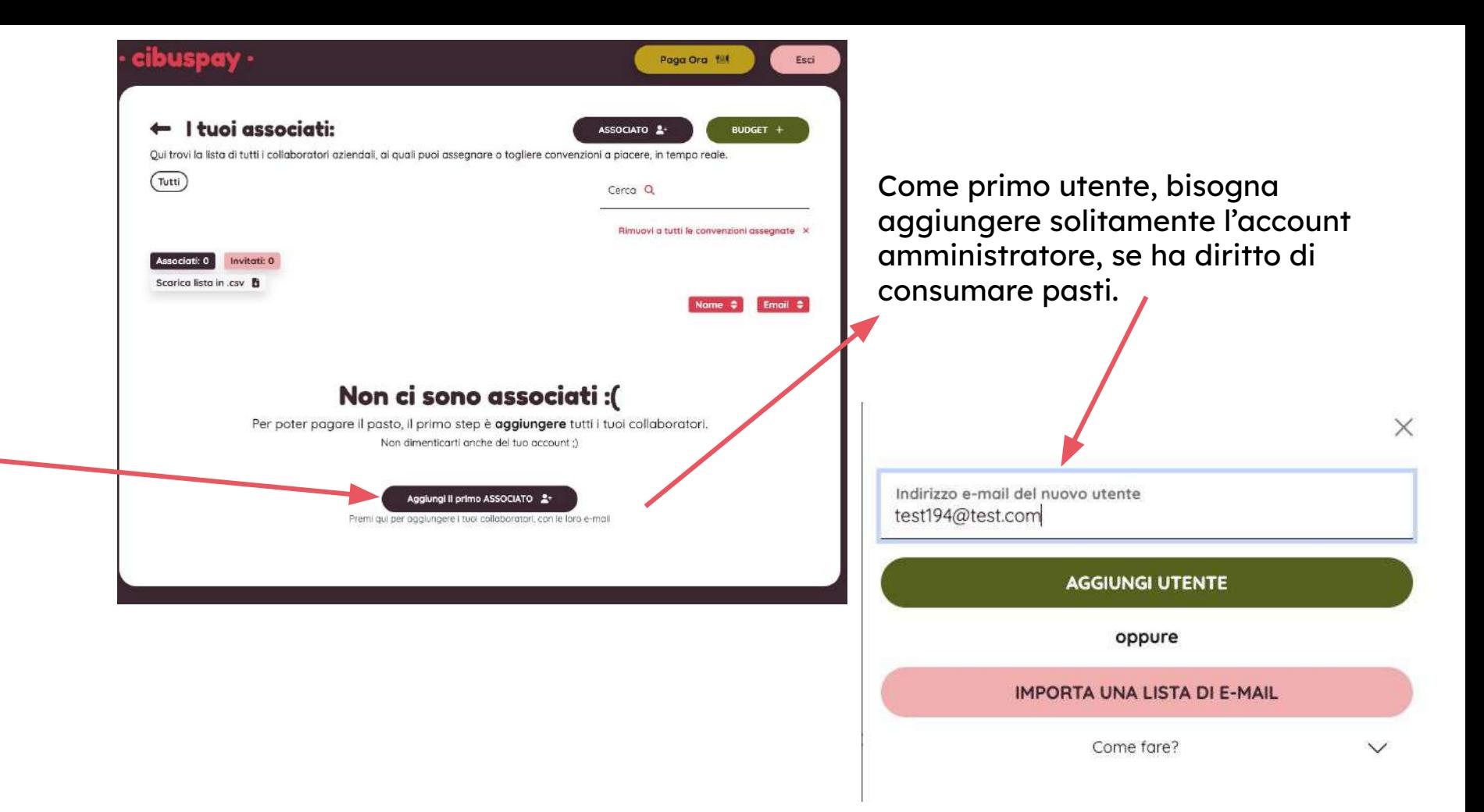

#### Come si assegna valore massimo da spendere?

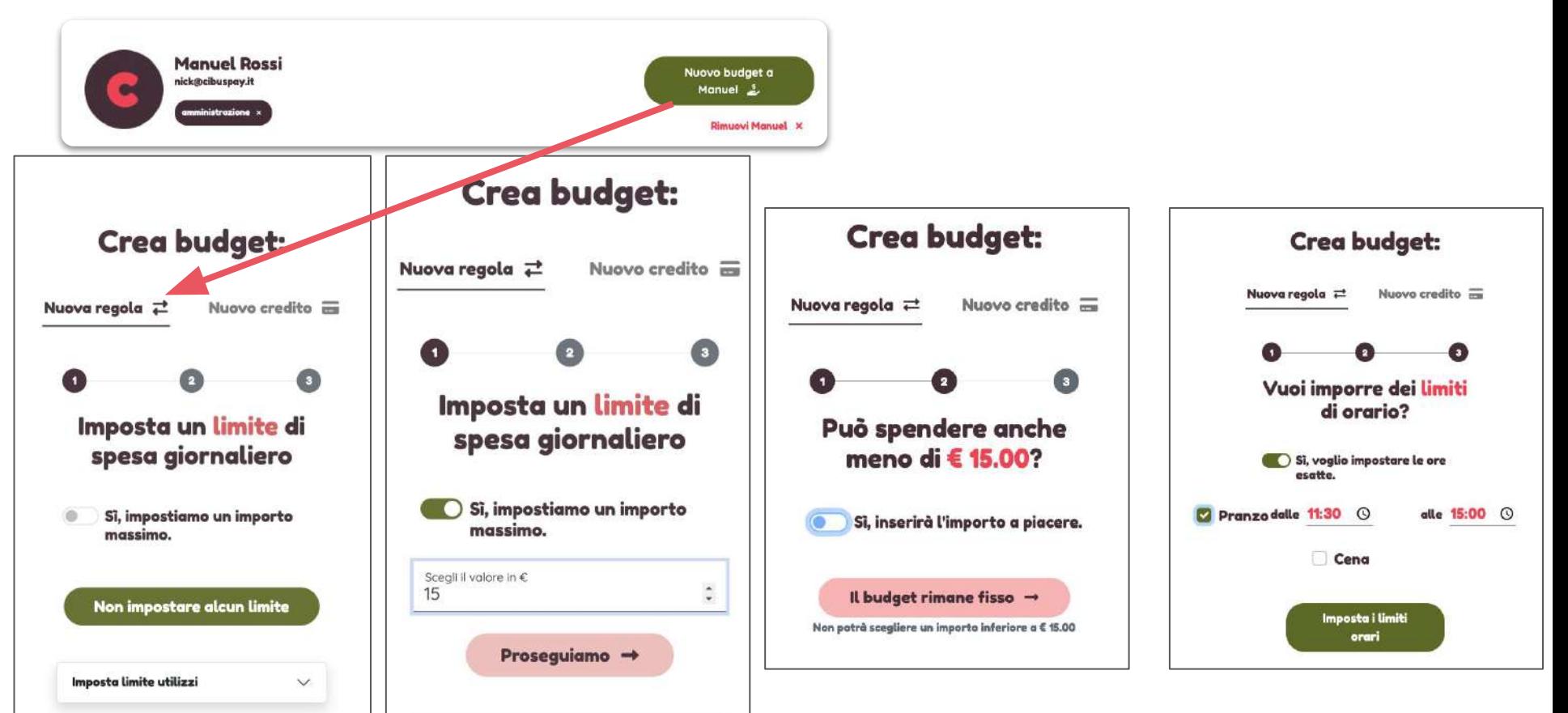

## Due tipi di utenti

#### **Amministratore**

- **1. Può Firmare convenzioni con nuovi ristoranti,**
- **2. Può aggiungere Associati,**
- **3. Può associare budget ai singoli associati,**
- **4. Può visualizzare e scaricare le fatture,**
- **5. Può visualizzare e scaricare i singoli contratti mensa siglati.**

#### **Associato**

Gli associati sono tutti i dipendenti, collaboratori, soci e partner dell'azienda.

**1. Viene invitato tramite** 

**l'e-mail,**

**2. Può unicamente spendere il proprio budget, nella rete dei ristoranti convenzionati.**

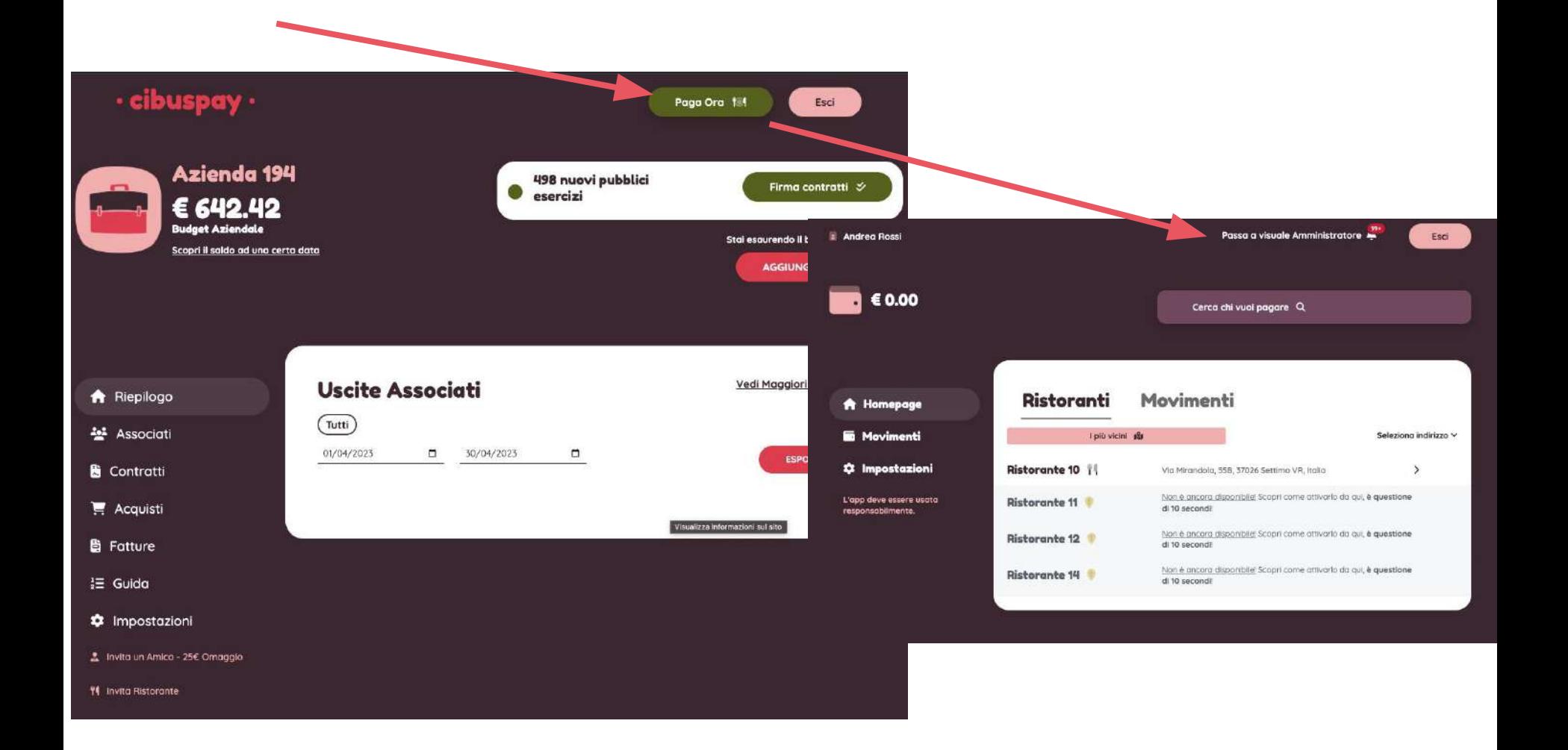

**L'utente, che ha il compito di amministrare l'azienda, può aggiungere credito alla propria azienda, tramite il tasto Aggiungi Budget.**

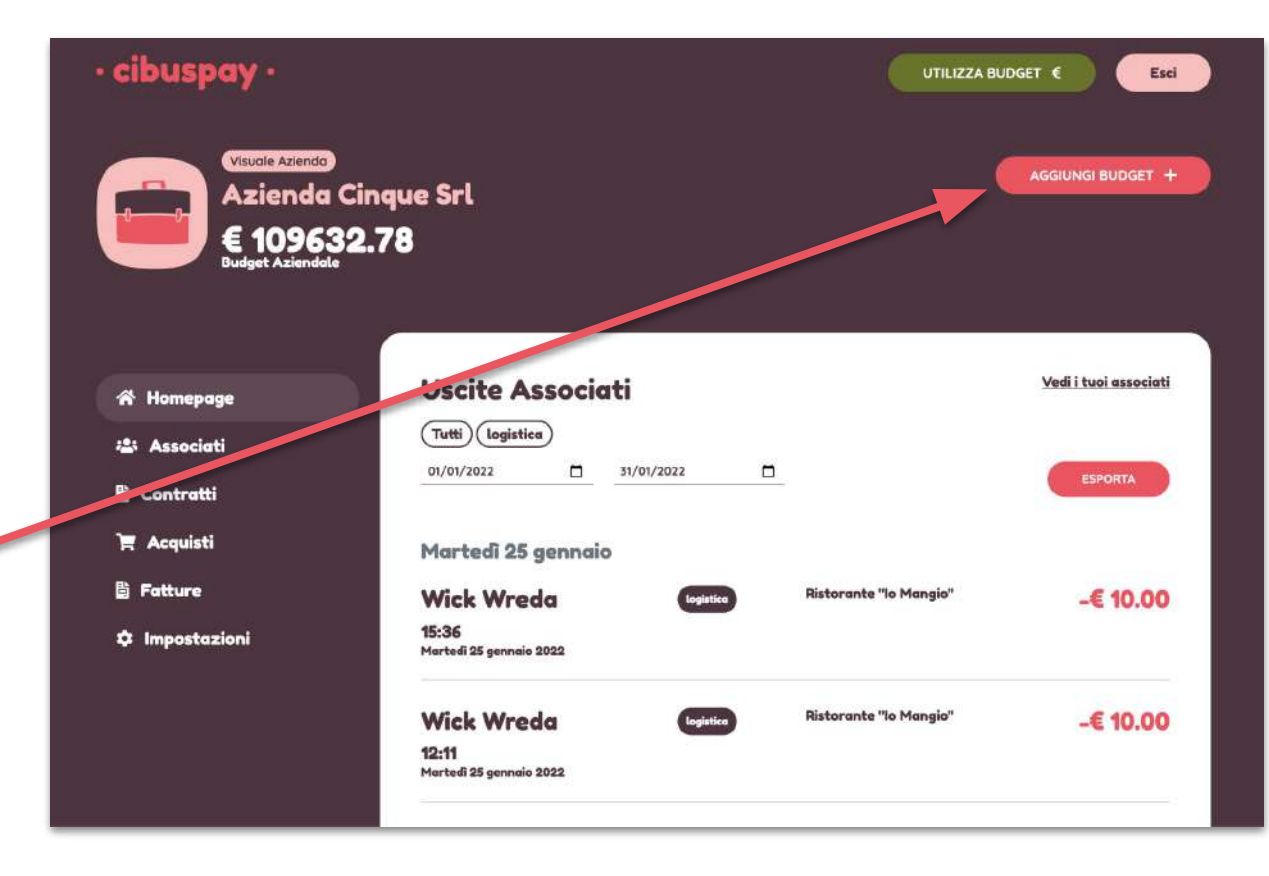

#### Come si aggiunge nuovo budget?

**Nella schermata successiva l'utente deve inserire l'importo che vuole aggiungere come budget aziendale.**

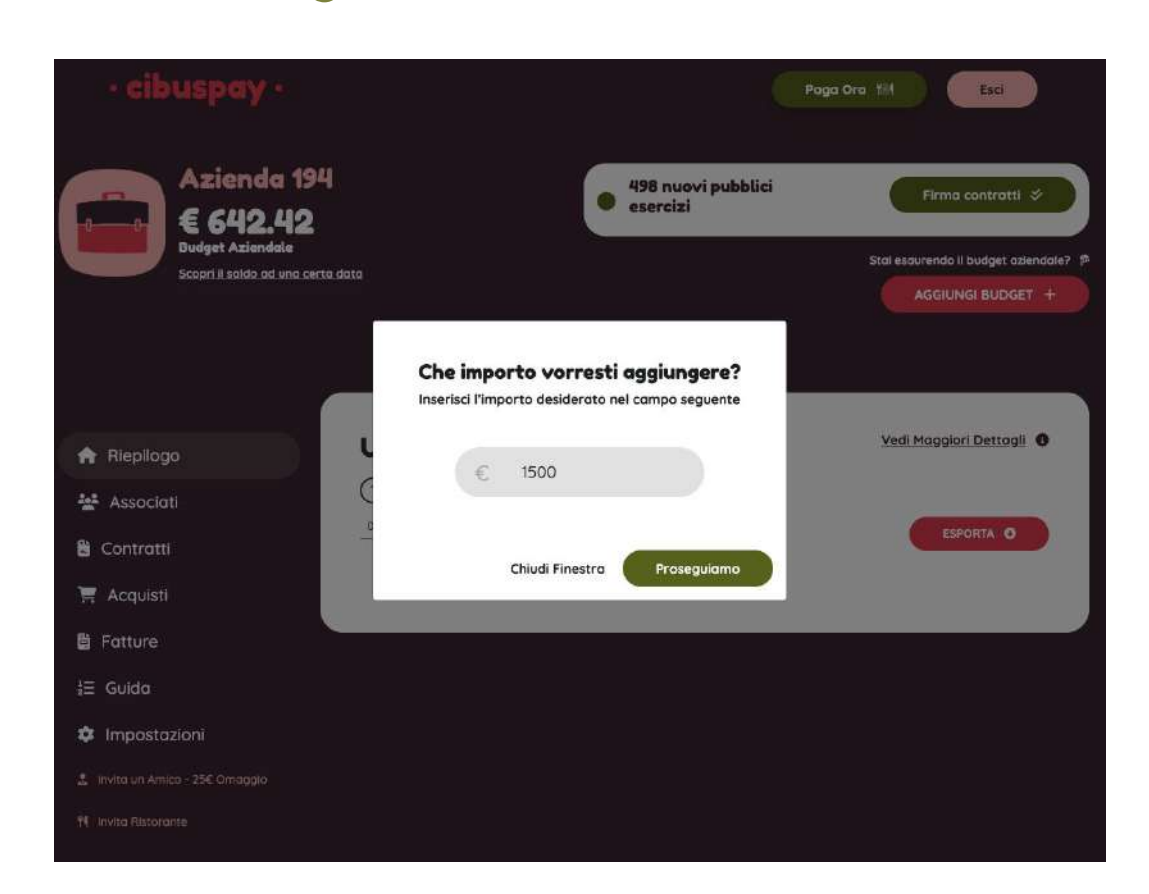

### Come si aggiunge nuovo budget?

**Nel passaggio dopo l'utente decide se** 

- **● pagare con la Carta di Credito / Debito,**
	- **○ (ha un costo dell'1%, dal quinto pagamento attraverso la carta),**
- **● mandare un semplice Bonifico Bancario,**
	- **○ (senza costi aggiuntivi)**

Sceali metodo di pagamento

#### Paga ora Invia ora un bonifico bancario al seguente IBAN: IT07G3609201600538575108354 Con carta di credito / debito Ragione Sociale G Pay & Pay **CIBUSPAY SRL** Cousale VISA **O** "Acquisto Credito Digitale della ditta Azienda 194" Paga ora Il budget verrà aggiornato automaticamente appena riceviamo il tuo bonifico! Al massimo Martedì 04 aprile vedrai il tuo nuovo budget aggiornato. €1500.00 Ricevi le istruzioni per e-mail

#### Come interagisce il dipendente

- **1. Il cliente vede la lista dei ristoranti vicini.**
- **2. Da questa lista, seleziona il ristorante che vuole pagare.**
- **3. Dalla schermata successiva deve inserire l'importo da pagare.**
- **4. Sempre nella seconda schermata, l'utente vede i dettagli del ristorante e da lì vede anche il menù del giorno del ristorante, se attivo.**

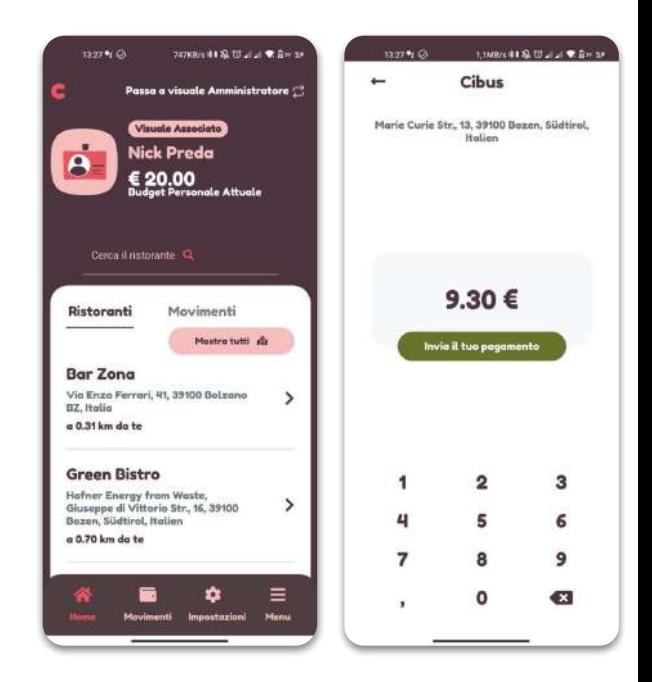

### Diventa Ambassador!

- **Proponi Cibuspay ai tuoi ristoranti preferiti!**
- **La tua azienda riceverà un**
- **● credito omaggio di 25€**
- **ed il tuo ristorante beneficerà di tutti i vantaggi di Cibuspay:**
	- **● pagamenti settimanali,**
	- **● commissioni basse e**
	- **● la digitalizzazione totale dei pagamenti!**

### Diamo un respiro di sollievo ai nostri ristoranti, insieme!

# **Per qualsiasi informazione** [info@cibuspay.it](mailto:info@cibuspay.it) 0471 188 1055 389 161 3784 - Anche su WhatsApp